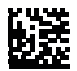

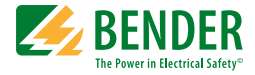

# **LINETRAXX® CMS460-D4**

**Laststrom-Monitor mit 3 Messkanälen zur Überwachung von 3-Phasen-Trenntransformatoren mit AC-Strömen bis 32/63 A** Software-Version: D452 V1.20 / D256 V2.29

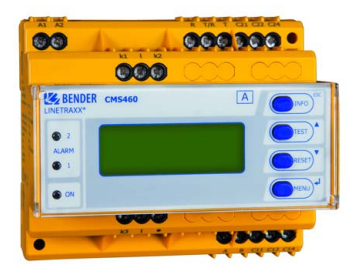

<span id="page-0-0"></span>CMS460-D4\_D00166\_01\_M\_XXDE/02.2021

Handbuch DE

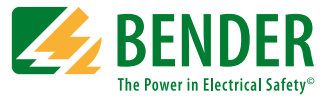

#### **Bender GmbH & Co. KG**

Postfach 1161 • 35301 Grünberg • Germany Londorfer Str. 65 • 35305 Grünberg • Germany  $Tel: +496401807-0 \cdot Fax: +496401807-259$ [E-Mail: info@bender.de • www.bender.de](http://www.bender-de.com)

© Bender GmbH & Co. KG Alle Rechte vorbehalten. Nachdruck nur mit Genehmigung des Herausgebers. Änderungen vorbehalten!

Fotos: Bender Archiv

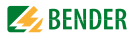

## Inhaltsverzeichnis

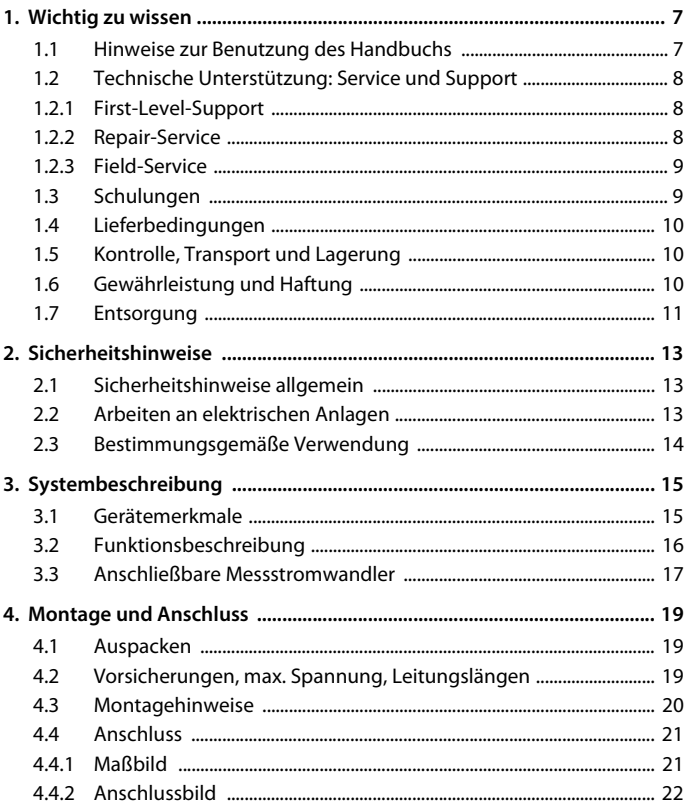

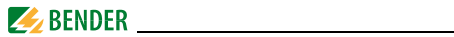

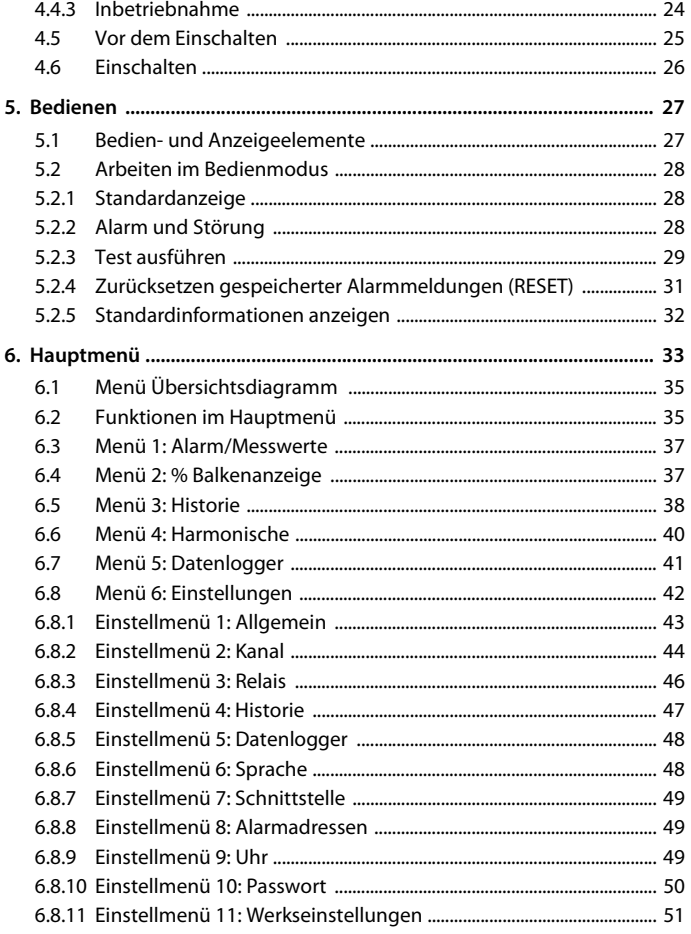

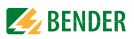

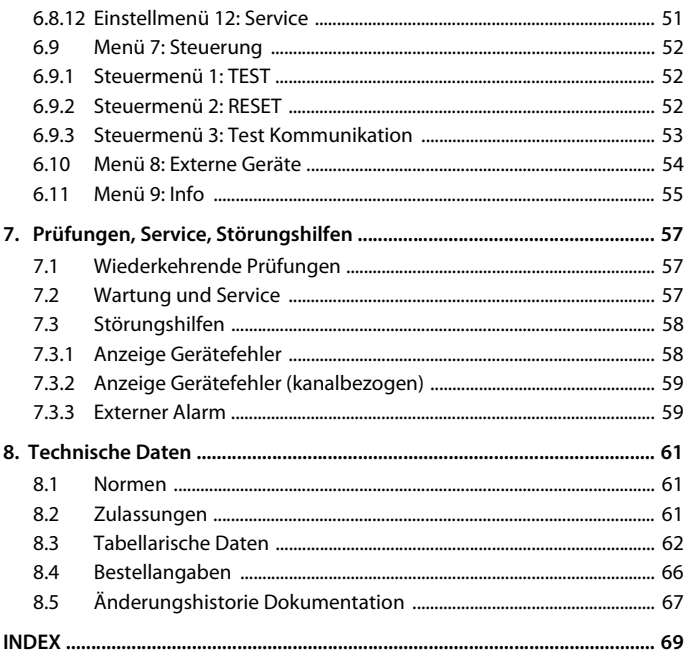

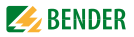

## <span id="page-6-0"></span>**1. Wichtig zu wissen**

### <span id="page-6-1"></span>**1.1 Hinweise zur Benutzung des Handbuchs**

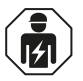

Dieses Handbuch richtet sich an *Fachpersonal* der Elektrotechnik und Elektronik!

#### **Bewahren Sie dieses Handbuch zum Nachschlagen griffbereit auf.**

Um Ihnen das Verständnis und das Wiederfinden bestimmter Textstellen und Hinweise im Handbuch zu erleichtern, haben wir wichtige Hinweise und Informationen mit Symbolen gekennzeichnet. Die folgenden Beispiele erklären die Bedeutung dieser Symbole:

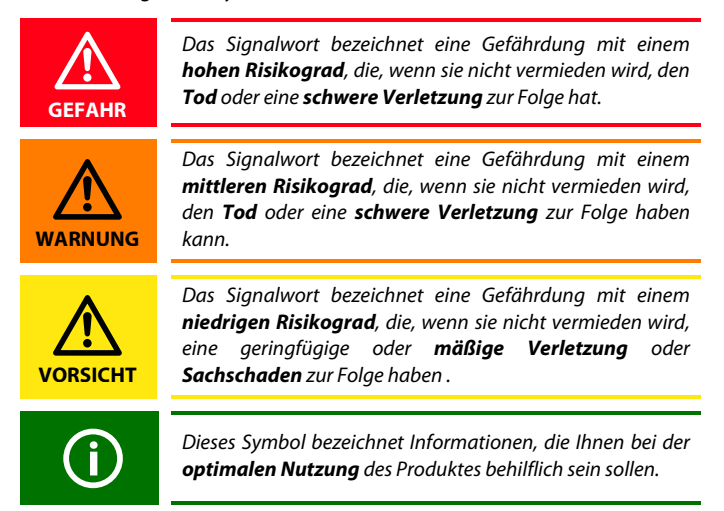

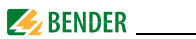

Dieses Handbuch wurde mit größtmöglicher Sorgfalt erstellt. Dennoch sind Fehler und Irrtümer nicht vollständig auszuschließen. Bender übernimmt keinerlei Haftung für Personen- oder Sachschäden, die sich aus Fehlern oder Irrtümern in diesem Handbuch herleiten.

## <span id="page-7-0"></span>**1.2 Technische Unterstützung: Service und Support**

Für die Inbetriebnahme und Störungsbehebung bietet Bender an:

#### <span id="page-7-1"></span>**1.2.1 First-Level-Support**

Technische Unterstützung telefonisch oder per E-Mail für alle Bender-Produkte

- Fragen zu speziellen Kundenapplikationen
- Inbetriebnahme
- Störungsbeseitigung

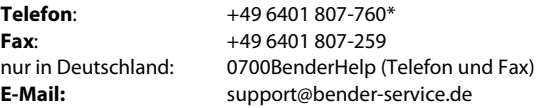

#### <span id="page-7-2"></span>**1.2.2 Repair-Service**

Reparatur-, Kalibrier-, Update- und Austauschservice für Bender-Produkte

- Reparatur, Kalibrierung, Überprüfung und Analyse von Bender-Produkten
- Hard- und Software-Update von Bender-Geräten
- Ersatzlieferung für defekte oder falsch gelieferte Bender-Geräte
- Verlängerung der Garantie von Bender-Geräten mit kostenlosem Reparaturservice im Werk bzw. kostenlosem Austauschgerät

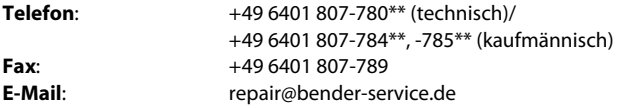

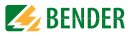

Geräte für den **Reparaturservice** senden Sie bitte an folgende Adresse:

Bender GmbH, Repair-Service, Londorfer Str. 65, 35305 Grünberg

#### <span id="page-8-0"></span>**1.2.3 Field-Service**

Vor-Ort-Service für alle Bender-Produkte

- Inbetriebnahme, Parametrierung, Wartung, Störungsbeseitigung für Bender-Produkte
- Analyse der Gebäudeinstallation (Netzqualitäts-Check, EMV-Check, Thermografie)
- Praxisschulungen für Kunden

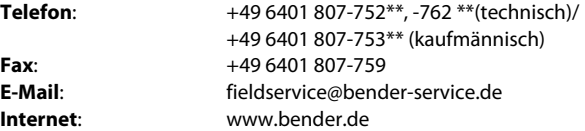

\*365 Tage von 07:00 - 20:00 Uhr (MEZ/UTC +1) \*\*Mo-Do 07:00 - 16:00 Uhr, Fr 07:00 - 13:00 Uhr

#### <span id="page-8-1"></span>**1.3 Schulungen**

Bender bietet Ihnen gerne eine Einweisung in die Bedienung des Geräts an. Aktuelle Termine für Schulungen und Praxisseminare finden Sie im Internet unter www.bender.de > Fachwissen > Seminare.

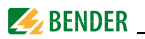

## <span id="page-9-0"></span>**1.4 Lieferbedingungen**

Es gelten die Liefer- und Zahlungsbedingungen der Firma Bender.

Für Softwareprodukte gilt zusätzlich die vom ZVEI (Zentralverband Elektrotechnik- und Elektronikindustrie e. V.) herausgegebene "Softwareklausel zur Überlassung von Standard-Software als Teil von Lieferungen, Ergänzung und Änderung der Allgemeinen Lieferbedingungen für Erzeugnisse und Leistungen der Elektroindustrie".

Die Liefer- und Zahlungsbedingungen erhalten Sie gedruckt oder als Datei bei Bender.

### <span id="page-9-1"></span>**1.5 Kontrolle, Transport und Lagerung**

Kontrollieren Sie die Versand- und Geräteverpackung auf Beschädigungen und vergleichen Sie den Packungsinhalt mit den Lieferpapieren. Bei Transportschäden benachrichtigen Sie bitte umgehend Bender.

Die Geräte dürfen nur in Räumen gelagert werden, in denen sie vor Staub, Feuchtigkeit, Spritz- und Tropfwasser geschützt sind und in denen die angegebenen Lagertemperaturen eingehalten werden.

## <span id="page-9-2"></span>**1.6 Gewährleistung und Haftung**

Gewährleistung- und Haftungsansprüche bei Personen- und Sachschäden sind ausgeschlossen, wenn sie auf eine oder mehrere der folgenden Ursachen zurückzuführen sind:

- Nicht bestimmungsgemäße Verwendung des Geräts.
- Unsachgemäßes Montieren, Inbetriebnehmen, Bedienen und Warten des Geräts.
- Nichtbeachten der Hinweise im Handbuch bezüglich Transport, Inbetriebnahme, Betrieb und Wartung des Geräts.
- Eigenmächtige bauliche Veränderungen am Gerät.
- Nichtbeachten der technischen Daten.
- Unsachgemäß durchgeführte Reparaturen und die Verwendung vom Hersteller nicht empfohlener Ersatzteile oder nicht empfohlenen Zubehörs.

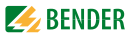

- Katastrophenfälle durch Fremdkörpereinwirkung und höhere Gewalt.
- Die Montage und Installation mit nicht empfohlenen Gerätekombinationen.

Dieses Handbuch, insbesondere die Sicherheitshinweise, sind von allen Personen zu beachten, die mit dem Gerät arbeiten. Darüber hinaus sind die für den Einsatzort geltenden Regeln und Vorschriften zur Unfallverhütung zu beachten.

## <span id="page-10-0"></span>**1.7 Entsorgung**

Beachten Sie die nationalen Vorschriften und Gesetze zur Entsorgung des Gerätes. Fragen Sie Ihren Lieferanten, wenn Sie nicht sicher sind, wie das Altgerät zu entsorgen ist.

Im Bereich der Europäischen Gemeinschaft gelten die Richtlinie über Elektround Elektronik-Altgeräte (WEEE-Richtlinie) und die Richtlinie zur Beschränkung der Verwendung bestimmter gefährlicher Stoffe in Elektro- und Elektronikgeräten (RoHS-Richtlinie). In Deutschland sind diese Richtlinien durch das Elektro- und Elektronikgerätegesetz (ElektroG) umgesetzt. Danach gilt:

- Elektro- und Elektronik-Altgeräte gehören nicht in den Hausmüll.
- Batterien oder Akkumulatoren gehören nicht in den Hausmüll, sondern sind gemäß den gesetzlichen Bestimmungen zu entsorgen.
- Altgeräte anderer Nutzer als privater Haushalte, die als Neugeräte nach dem 13. August 2005 in Verkehr gebracht wurden, werden vom Hersteller zurückgenommen und einer fachgerechten Entsorgung zugeführt.

Weitere Hinweise zur Entsorgung von Bender-Geräten finden Sie auf unserer Homepage unter www.bender.de > Service & Support.

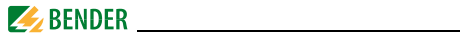

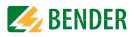

## <span id="page-12-0"></span>**2. Sicherheitshinweise**

## <span id="page-12-1"></span>**2.1 Sicherheitshinweise allgemein**

Bestandteil der Gerätedokumentation sind neben diesem Handbuch die Sicherheitshinweise für Bender-Produkte"

### <span id="page-12-2"></span>**2.2 Arbeiten an elektrischen Anlagen**

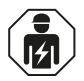

Alle zum Einbau, zur Inbetriebnahme und zum laufenden Betrieb eines Gerätes oder Systems erforderlichen Arbeiten sind durch geeignetes *Fachpersonal* auszuführen.

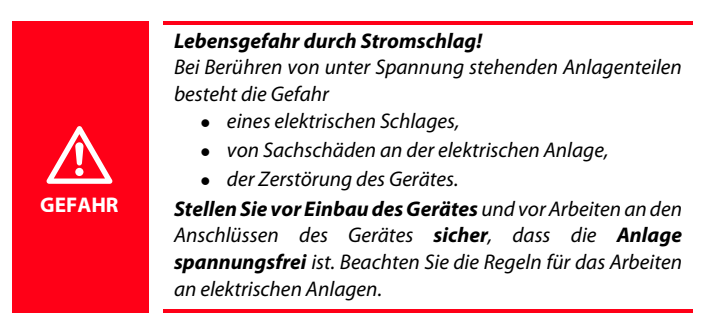

Wird das Gerät außerhalb der Bundesrepublik Deutschland verwendet, sind die dort geltenden Normen und Regeln zu beachten. Eine Orientierung kann die europäische Norm EN 50110 bieten.

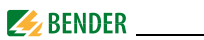

### <span id="page-13-0"></span>**2.3 Bestimmungsgemäße Verwendung**

Laststrom-Monitor mit 3 Messkanälen zur Überwachung von Drei-Phasen-Trenntransformatoren mit Strömen bis 32/63 A.

Nach den Normen für Stromversorgungen in Medizinisch genutzten Bereichen (DIN VDE 0100-710 (VDE 0100-710), ÖVE/ÖNORM E 8007, IEC 60364-7- 710), ist der Schutz von Trenntransformatoren gegen Überlast durch Abschaltung nicht zulässig. Statt dessen ist die Überwachung auf Überlast und Übertemperatur gefordert. In Verbindung mit dem isoMED427P übernimmt das CMS460-D4 die Laststromüberwachung für dreiphasige Trenntransformatoren.

Durch individuelle Parametrierung ist in jedem Falle die Anpassung an die Anlagen- und Einsatzbedingungen vor Ort vorzunehmen, um die Forderungen der Normen zu erfüllen. Beachten Sie die in den technischen Daten angegebenen Grenzen des Einsatzbereichs.

Eine andere oder darüber hinausgehende Benutzung gilt als nicht bestimmungsgemäß.

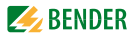

## <span id="page-14-0"></span>**3. Systembeschreibung**

In Gebäuden und Industrieanlagen sind Störungen oder Ausfälle in der Stromversorgung mit hohen Kosten verbunden. In Anlagen, in denen Hochverfügbarkeit und Sicherheit gefordert wird, sollten Drei-Phasen-Trenntransformatoren permanent auf Überlast überwacht werden.

#### <span id="page-14-1"></span>**3.1 Gerätemerkmale**

- Drei Effektivwert-Messkanäle (True RMS) zur Messung der drei Lastströme von Drei-Phasen-Trenntransformatoren
- Bestimmung des maximalen Laststromes der drei gemessenen Werte
- Wählbare Messstromwandlertypen: STW2/STW3/STW4
- Einstellbarer Ansprechwert:

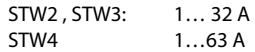

**Messhereich:** 

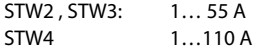

- Alarm auf Kanal 4, wenn 100 % des Ansprechwerts auf mindestens einem der Kanäle 1…3 erreicht oder überschritten wird
- **Einstellbare Zeitverzögerung**  $t_{on}$
- Historienspeicher mit Zeitstempel für 300 Datensätze
- Datenlogger mit 300 Datensätzen pro Kanal
- Analyse bis zur 40. harmonischen Oberschwingung (THF)
- Zwei Alarmrelais mit Wechslerkontakt; Betriebsweise Arbeits- oder Ruhestrom wählbar
- Anschlussmöglichkeit für externen Test- und Reset-Taster
- Hintergrundbeleuchtetes Grafikdisplay und Alarm-LEDs
- Datenaustausch über BMS-Bus
- Parametrierung mit Passwortschutz
- RoHS-konform

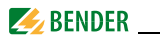

## <span id="page-15-0"></span>**3.2 Funktionsbeschreibung**

Die Ströme werden als Effektivwerte (True RMS) im Frequenzbereich von 42…2000 Hz erfasst und ausgewertet. Alle Kanäle werden gleichzeitig abgefragt, so dass die maximale Abfragezeit der drei Kanäle beim Überschreiten des 1-fachen Ansprechwertes ≤ 180 ms und beim Überschreiten des 5-fachen Ansprechwertes ≤ 30 ms liegt.

Das CMS460-D4 ermittelt den Maximalstrom der drei Messkanäle und gibt diesen als Prozentwert bezogen auf den Ansprechwert als Lastwert aus. Die Ströme der drei Messkanäle werden in einem Balkendiagramm im Display angezeigt und sind über die Kanäle 1…3 per BMS-Bus verfügbar. Der ermittelte aktuelle maximale Lastwert wird auf Kanal 4 angezeigt und per BMS-Bus ausgegeben.

Wenn der maximale Laststrom den Ansprechwert erreicht oder überschreitet, werden nach der Ansprechverzögerung  $t_{on}$  die Relais aktiviert und auf Kanal 4 ein Alarm über den BMS-Bus gemeldet. Am Gerät leuchten beide Alarm-LEDs.

Neben der Laststrommessung analysiert das CMS460-D4 die harmonischen Oberschwingungen der Messkanäle 1…3 bis zur 40. Oberschwingung und gibt sie als THF-Wert (THF=Total Harmonic Factor, Gesamt-Oberschwingungsfaktor) aus.

Wandleranschlussfehler werden per LED (Alarm 1) angezeigt und können über den BMS-Bus abgefragt werden (Kanäle 1…3).

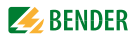

## <span id="page-16-0"></span>**3.3 Anschließbare Messstromwandler**

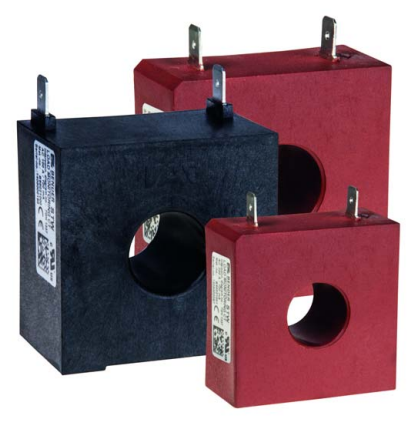

Abb. 3.1: STW2…4

CMS460-D4 kann nur mit Messstromwandlern STW2, STW3 und STW4 betrieben werden. Details siehe Bestellangaben.

#### **Historienspeicher**

Das Gerät verfügt über einen Historienspeicher, in dem bis 300 Datensätze ausfallsicher gespeichert werden können (Datum, Uhrzeit, Kanal, Ereigniscode, Messwert), so dass das Verhalten eines Abganges oder Bereiches jederzeit nachvollziehbar ist.

#### **Oberschwingungsanalyse**

Der Kanal der harmonischen Oberschwingungsanalyse der gemessenen Ströme wird über einen Menüpunkt im CMS460-D4 angewählt ("Menü" -"4. Harmonische"). Dort wird der THF und der Stromwert der Oberschwingungen (1…40 bei 50/60 Hz) numerisch und grafisch angezeigt. Zusätzlich wird der Gleichstromanteil DC angezeigt.

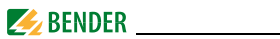

Der Gesamt-Oberschwingungsfaktor (THF) beschreibt das Verhältnis des Effektivwerts des Oberschwingungsanteils einer Wechselgröße zum Effektivwert der Grundschwingung. Je kleiner der THF, desto besser entspricht das Stromsignal einer Sinusform.

Die THF werden für die Kanäle 1…3 ermittelt und angezeigt.

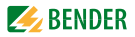

## <span id="page-18-0"></span>**4. Montage und Anschluss**

#### <span id="page-18-1"></span>**4.1 Auspacken**

- Packen Sie alle Teile des gelieferten Systems aus. Vermeiden Sie dabei scharfkantige Werkzeuge, die den Inhalt der Verpackung beschädigen können.
- Vergleichen Sie anhand Ihrer Bestellung und unseres Lieferscheines, ob Sie alle Geräte vollständig erhalten haben. Die auf den Typenschildern aufgedruckte Artikelnummer und Typenbezeichnung erleichtert die eindeutige Zuordnung der Geräte.
- Überprüfen Sie alle gelieferten Teile auf offensichtliche Transportschäden. Nehmen Sie nur unbeschädigte Geräte in Betrieb. Sollte ein Gerät beschädigt sein, so wenden Sie sich bitte an Bender. Ihr Ansprechpartner ist auf den Lieferpapieren angegeben.
- Beachten Sie bei Lagerung der Geräte in winterlich kalter Umgebung: Lassen Sie die Geräte erst 3-4 Stunden bei Raumtemperatur ohne Netzversorgung stehen. Beim Wechsel von kalter auf warme Umgebung schlägt sich an allen Gegenständen Feuchtigkeit nieder. Werden feuchte Geräte in Betrieb genommen, drohen Schäden an elektrischen Bauteilen und die Gefahr eines elektrischen Schlages beim Berühren.

#### <span id="page-18-2"></span>**4.2 Vorsicherungen, max. Spannung, Leitungslängen**

- Versehen Sie die Versorgungsspannung aller Systemkomponenten mit Vorsicherungen. Die IEC 60364-4-43 fordert Schutzeinrichtungen zum Schutz bei Kurzschluss. Wir empfehlen den Einsatz von 6 A-Sicherungen.
- Beachten Sie bei Einsatz in Stromschienensystemen: Die maximale Spannung des überwachten Netzes darf nicht größer sein als die Nennisolationsspannung der im CMS460-D4 eingesetzten Messstromwandler.
- Wählen Sie die Leitungen und Leitungslängen gemäß den Angaben in den technischen Daten auf [Seite 62f](#page-61-0)f. Falls Sie längere Leitungen als

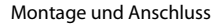

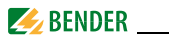

angegeben einsetzen, kann Bender die sichere Funktion der Anlage nicht garantieren.

- Hinweis für UL-Anwendungen:
	- Mindestens 60/70 °C-Kupferleitungen verwenden!

#### <span id="page-19-0"></span>**4.3 Montagehinweise**

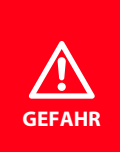

#### *Gefahr eines elektrischen Schlages!*

Stellen Sie vor Einbau des Gerätes und vor Arbeiten an den Anschlüssen des Gerätes sicher, dass die Anlage spannungsfrei ist.

Außerdem drohen Sachschäden an der elektrischen Anlage und die Zerstörung des Gerätes.

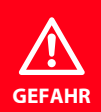

*Gefahr eines elektrischen Schlages durch offene Wandleranschlüsse!*

Bei Betrieb eines *nicht korrekt angeschlossenen Messstromwandlers* kann es zu einem *elektrischen Schlag* und/ oder Spannungsüberschlägen kommen. Vermeiden Sie offene Wandleranschlüsse und arbeiten Sie stets an einer *spannungsfreien Anlage!*

Die Geräte sind für folgende Einbauarten geeignet:

- Installationsverteiler nach DIN 43871
- Schnellmontage auf Hutprofilschiene nach IEC 60715
- Schraubmontage mittels Schrauben M4

Montieren Sie die Messstromwandler entsprechend den Hinweisen in der technischen Information "Wandlerinstallation". Beachten Sie bei Anschluss der Messstromwandler unbedingt die maximale Leitungslänge, den Leitungsquerschnitt und die Verwendung von abgeschirmten Leitungen.

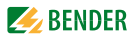

## <span id="page-20-0"></span>**4.4 Anschluss**

#### <span id="page-20-1"></span>**4.4.1 Maßbild**

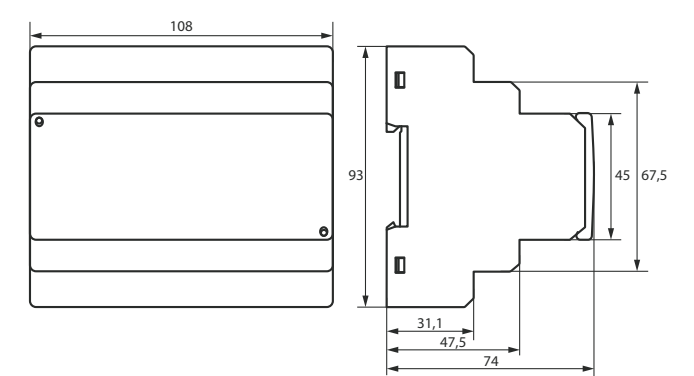

Alle Angaben in mm.

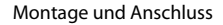

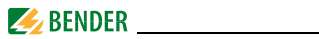

#### <span id="page-21-0"></span>**4.4.2 Anschlussbild**

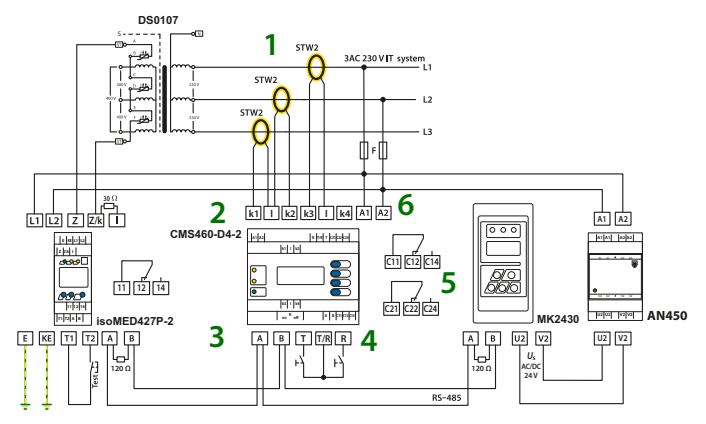

#### **Legende zum Anschlussbild**

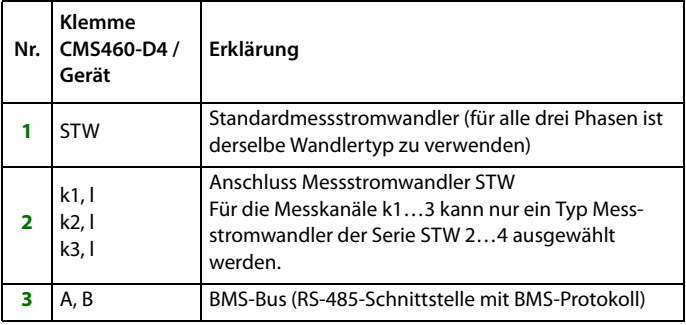

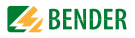

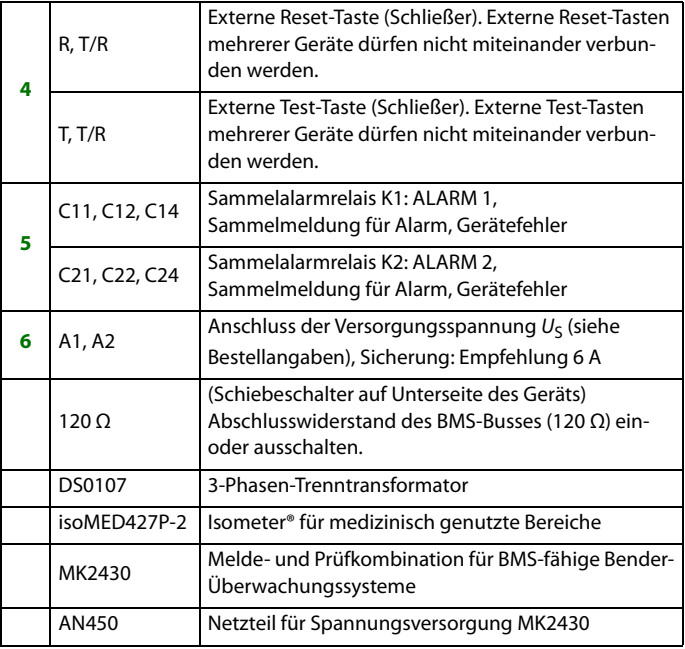

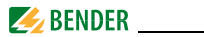

#### <span id="page-23-0"></span>**4.4.3 Inbetriebnahme**

An der zugeordneten *MK* (oder Tableau) muss zusätzlich zur Adresse des isoMED427P auch die *Adresse des CMS460-D4* in die *Alarmadresstabelle* und die *Testadresstabelle* eingetragen werden.

Typ in der Testadresstabelle: CMS460-D4 : "IND-iso" isoMED427P: "MED-iso"

Hinweis zum Öffnen der transparenten Frontplattenabdeckung:

Abdeckung am unteren Rand anfassen und nach oben schwenken. Die Abdeckung kann auch ganz abgenommen werden. Nach Abschluss der Einstellarbeiten muss die Frontplattenabdeckung wieder montiert werden.

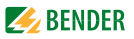

## <span id="page-24-0"></span>**4.5 Vor dem Einschalten**

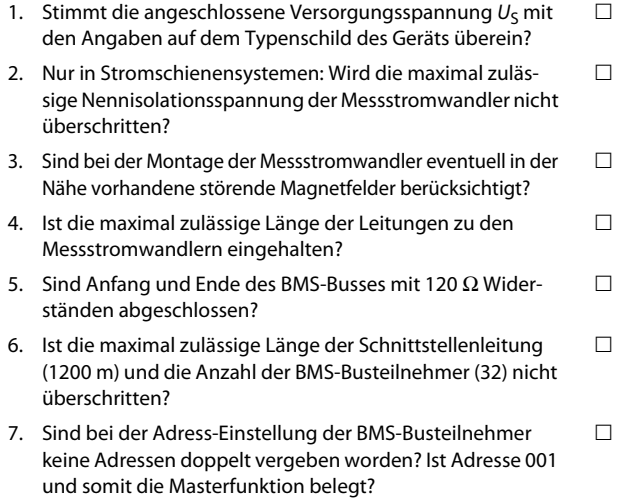

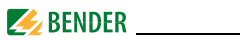

### <span id="page-25-0"></span>**4.6 Einschalten**

- 1. Versorgungsspannung aller am BMS-Bus angeschlossener Geräte zuschalten. Am CMS460-D4 blinkt zunächst die LED "ON" und das Grafikdisplay des CMS460-D4 zeigt das Startbild (Bender) an. Anschließend leuchtet die LED "ON" dauerhaft.
- 2. BMS-Busadressen einstellen. Keine Adressen doppelt vergeben.
- 3. Landessprache Englisch, Deutsch oder Französisch auswählen (siehe [Seite 48](#page-47-1)).
- 4. Messstromwandlertyp einstellen. Es muss für alle Kanäle derselbe Wandlertyp verwendet werden. Einstellungen eines Kanals wirken sich stets auf alle Kanäle aus.
- 5. Das Überschreiten des Ansprechwertes bzw. die Gerätefehlermeldungen werden am CMS460-D4 durch das Aufleuchten der Alarm-LEDs und eine entsprechende Meldung auf dem Grafikdisplay angezeigt. Informationen zu den Alarmen erhalten Sie am CMS460-D4 im Menü "Alarm/Messwerte".

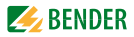

## <span id="page-26-0"></span>**5. Bedienen**

### <span id="page-26-1"></span>**5.1 Bedien- und Anzeigeelemente**

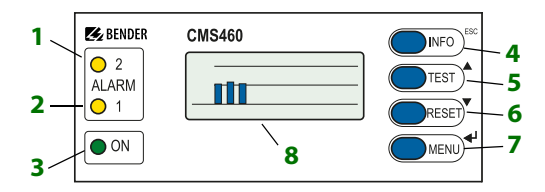

#### **Legende Bedien- und Anzeigeelemente**

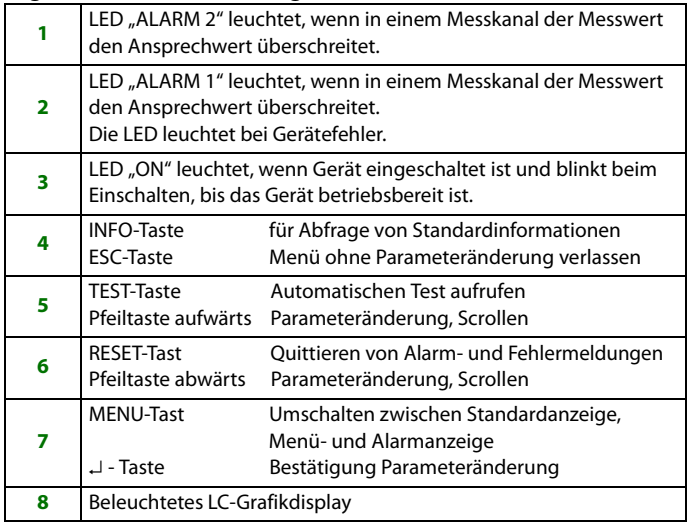

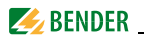

### <span id="page-27-0"></span>**5.2 Arbeiten im Bedienmodus**

#### <span id="page-27-1"></span>**5.2.1 Standardanzeige**

Im Bedienmodus sehen Sie auf dem Display des CMS460-D4 eine Balkenanzeige. Sie zeigt für jeden der drei Messkanäle an, wie viel Prozent des eingestellten Ansprechwertes durch den Messwert erreicht werden.

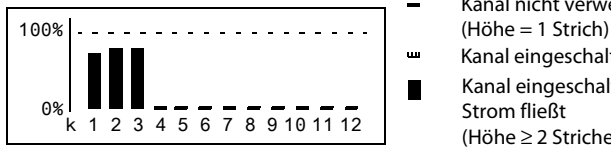

Kanal nicht verwendet

- Kanal eingeschaltet
- Kanal eingeschaltet, Strom fließt (Höhe ≥ 2 Striche)

#### <span id="page-27-2"></span>**5.2.2 Alarm und Störung**

Mögliche Ursachen für Meldungen sind:

- Überschreiten des eingestellten Ansprechwertes
- Fehler Messstromwandler bzw. Messstromwandleranschluss
- Gerätefehler (siehe ["Anzeige Gerätefehler" auf Seite 58](#page-57-1))

Das CMS460-D4 meldet den Alarm:

- LED "ALARM 1" und LED "ALARM 2" leuchten
- Zugeordnete Sammelalarmrelais (C…) schalten.
- Auf dem BMS-Bus wird auf Kanal 4 eine Alarmmeldung gesendet.
- Im Historienspeicher wird ein Eintrag gespeichert.
- Im Datenlogger wird ein neuer Eintrag gespeichert.
- Auf dem Display wird eine Alarmmeldung angezeigt.

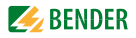

**ALARM 1/1** Überlast 110% Adr.: 2 Kanal: 4  $\bullet$ 

Zeile 1: ALARM oder STÖRUNG,

ALARM 1 von 1 anstehenden Alarmen

Zeile 2: Alarmstatus und Alarmtext (z. B. Überlast, kein Master).

kein Alarm  $\Omega$ 

Alarm, Störung

Zeile 3: Aktuell gemessene Überlast des 3-Phasen-Trenntransformators

Zeile 4: BMS-Bus-Adresse des CMS460-D4 und Messkanal, auf dem der Alarm aufgetreten ist.

#### <span id="page-28-0"></span>**5.2.3 Test ausführen**

 $\bullet$ 

Ein Test dient zum Prüfen der Gerätefunktion (Hardwarekomponenten) des CMS. Für den Aufruf eines Tests gibt es folgende Möglichkeiten:

- Standardanzeige wählen und dann Taste "TEST" auf der Frontplatte des CMS460-D4 mindestens eine Sekunde lang betätigen,
- eine an das CMS460-D4 angeschlossene externe TEST-Taste betätigen,
- TEST-Befehl über BMS-Bus senden,
- Funktion "TEST" im Menü Steuerung aufrufen.

Das CMS460-D4 reagiert wie folgt:

- LED "ALARM 1" und LED "ALARM 2" leuchten
- Alle Alarmrelais schalten (Funktion ist abschaltbar, siehe [Seite 46\)](#page-45-0)
- Auf dem BMS-Bus wird eine Testalarmmeldung auf Kanal 4 gesendet
- In den Historienspeicher wird ein Eintrag mit dem Zusatz "TEST" gespeichert

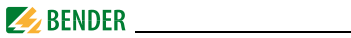

Auf dem Display wird der Fortschritt des Tests angezeigt.

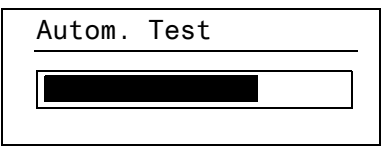

Anschließend zeigt das CMS460-D4 den eingestellten Ansprechwert an.

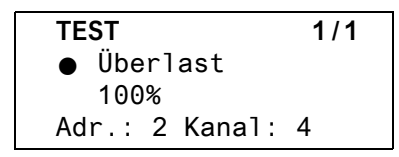

Nach erfolgreicher Beendigung des Tests müssen alle LEDs, bis auf die LED "ON", wieder verlöschen und die Alarmrelais in ihre Ausgangsposition zurückfallen.

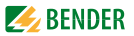

#### <span id="page-30-0"></span>**5.2.4 Zurücksetzen gespeicherter Alarmmeldungen (RESET)**

Bei einem internen Gerätefehler bleibt die Alarmmeldung so lange bestehen, bis ein "RESET" ausgeführt wurde. Ein Reset löscht nur dann die Alarmmeldungen, wenn die Fehler, die die Alarmmeldungen ausgelöst haben, nicht mehr vorhanden sind.

Drücken Sie zuerst die Taste "ESC", um die Anzeige der aktuellen Alarmmeldung zu verlassen. Die Taste "RESET" kann erst betätigt werden, wenn die Standardanzeige (Balkendiagramm) erscheint.

Ein RESET wird ausgeführt durch:

- Standardanzeige wählen und dann Taste "RESET" auf der Frontplatte des CMS460-D4 mindestens eine Sekunde lang betätigen,
- eine an das CMS460-D4 angeschlossene externe RESET-Taste betätigen,
- Reset-Befehl über BMS-Bus senden,
- Funktion "RESET" im Menü Steuerung aufrufen.

Gespeicherte, nicht mehr anstehende Alarmmeldungen werden gelöscht. Das Alarmrelais fällt ab, die Alarm-LEDs verlöschen und am BMS-Bus liegen keine Alarmmeldungen mehr an.

Das CMS460-D4 zeigt den Fortschritt des Resets an.

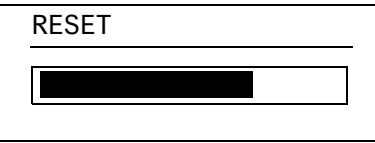

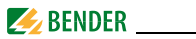

#### <span id="page-31-0"></span>**5.2.5 Standardinformationen anzeigen**

Drücken Sie die Taste "INFO". Im Display des CMS460-D4 sehen Sie nun Informationen zum Gerät und zur Software. Betätigen Sie mehrmals die Pfeiltaste "" zum Anzeigen aller Informationen. Bitte halten Sie diese Informationen bei eventuellen telefonischen Rückfragen bereit.

> **CMS460-D4** 10.01.21 12:59 Adresse:2 Software: D452V1.20

Zeile 1: Gerätetyp

Zeile 2: Datum, Uhrzeit

Zeile 3: BMS-Bus-Adresse des CMS460-D4

Zeile 4: Softwareversion D452V1.x für Messtechnikprozesse

Zeile 5: Datum der Softwareversion Messtechnik

Zeile 6: Softwareversion D256V2.x für Kommunikationsprozesse

Zeile 7: Datum der Softwareversion Kommunikation

Zeile 8…10:Bender-Adresse, Homepage

Zeile 11:Zurück. Standardinformation verlassen

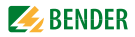

## <span id="page-32-0"></span>**6. Hauptmenü**

Zum Öffnen des Hauptmenüs drücken Sie die Taste "MENU".

 $\Box$ Zurück 1.Alarm/Messwerte 2.% Balkenanzeige 3.Historie

Im Hauptmenü nutzen Sie die folgenden Tasten:

- ESC Funktion ohne Speicherung verlassen bzw. eine Menüebene nach oben
- ▲, ▼ Menüpunkte anwählen
- ↵ Angewählten Menüpunkt bestätigen (Enter)

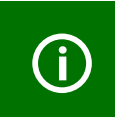

Der Menümodus wird automatisch verlassen, wenn länger als 5 Minuten keine Taste betätigt wurde. Ausnahmen: Die Funktionen "Test" und "Test Kommunikation".

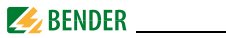

Einstellungen können durch ein Passwort geschützt werden. Bei dem Versuch, Einstellungen zu ändern, erscheint automatisch die Maske zur Passworteingabe:

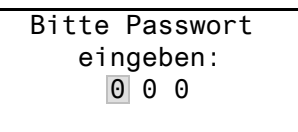

Details [siehe "Einstellmenü 10: Passwort" auf Seite 50](#page-49-0). Falls Sie Ihr Passwort vergessen haben, wenden Sie sich an den Bender-Service.

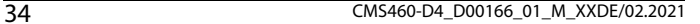

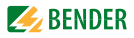

## <span id="page-34-0"></span>**6.1 Menü Übersichtsdiagramm**

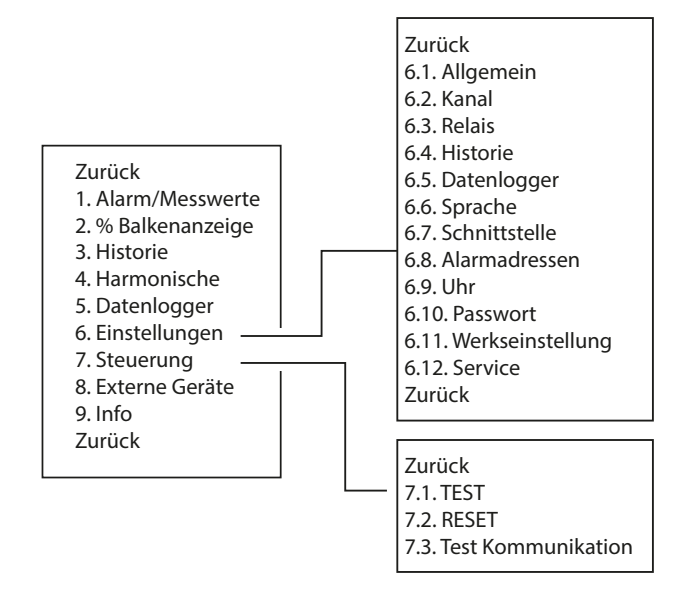

#### <span id="page-34-1"></span>**6.2 Funktionen im Hauptmenü**

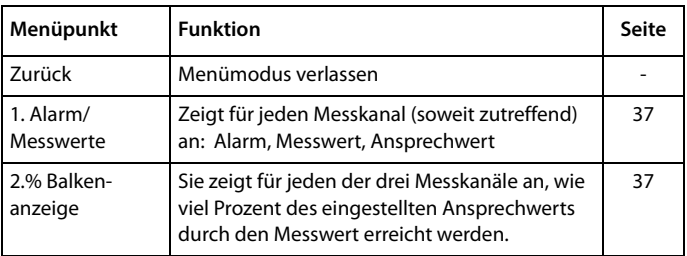

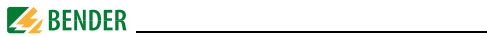

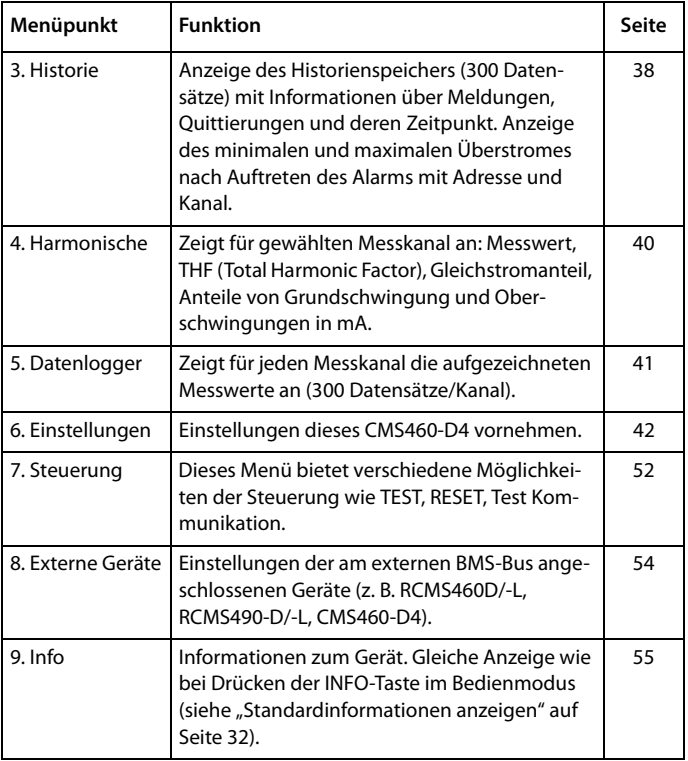
<span id="page-36-0"></span>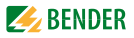

# **6.3 Menü 1: Alarm/Messwerte**

CMS460-D4 zeigt für jeden Messkanal an: Messwert, Ansprechwert. Alarme werden nur auf Kanal 4 angezeigt.

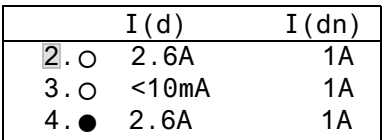

Spalte 1:Kanalnummer 1…4

Spalte 2: Alarmstatus:

 $\Omega$  $\bullet$  <span id="page-36-3"></span><span id="page-36-1"></span>kein Alarm

Alarm, Störung

Spalte 3: I(d): Aktuell gemessener Effektivwert I des Laststromes Spalte 4:I(dn): Eingestellter Ansprechwert I<sub>n</sub>

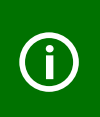

<span id="page-36-2"></span>*Die Kanäle 1…3* zeigen die Messwerte der Laststrommessung. *Kanal 4* gibt den Maximalwert der 3 Messkanäle als Prozentwert bezogen auf den Ansprechwert als Lastwert aus.

# **6.4 Menü 2: % Balkenanzeige**

CMS460-D4 zeigt für jeden der drei Messkanäle an, wie viel Prozent des eingestellten Ansprechwertes durch den Messwert erreicht werden.

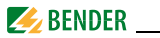

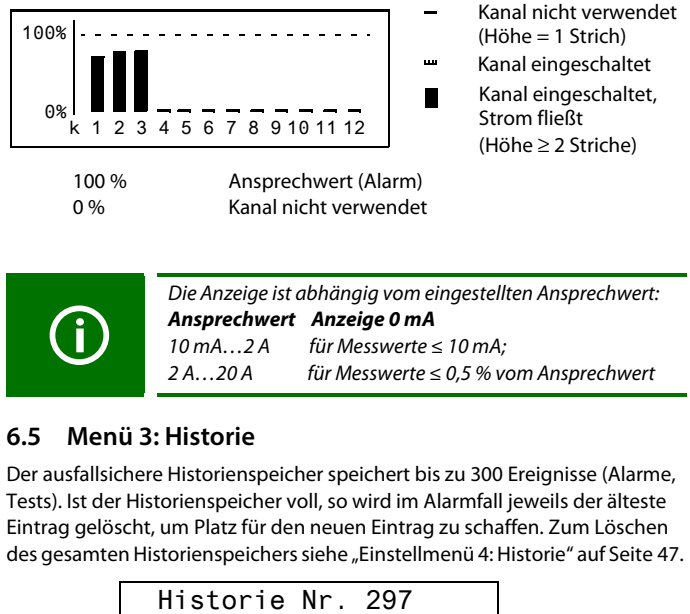

<span id="page-37-0"></span>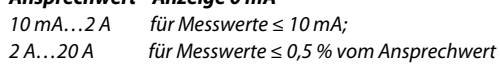

# **6.5 Menü 3: Historie**

Der ausfallsichere Historienspeicher speichert bis zu 300 Ereignisse (Alarme, Tests). Ist der Historienspeicher voll, so wird im Alarmfall jeweils der älteste Eintrag gelöscht, um Platz für den neuen Eintrag zu schaffen. Zum Löschen des gesamten Historienspeichers siehe ["Einstellmenü 4: Historie" auf Seite 47](#page-46-0).

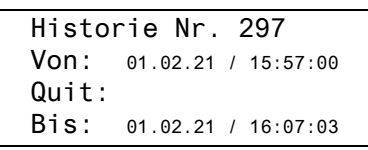

Zeile 1: Nummer des Ereignisses, falls zutreffend: TEST.

- Zeile 2: Beginn des Ereignisses: Datum / Uhrzeit
- Zeile 3: Quittierung des Ereignisses (z. B. durch Tastendruck auf "Summer aus" an TM…, MK2430, MK800): Datum / Uhrzeit
- Zeile 4: Ende des Ereignisses: Datum / Uhrzeit

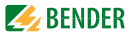

Soll ein Ereignis gesucht werden, das zu einer bestimmten Uhrzeit auftrat, so blättern Sie mit den Pfeiltasten bis zum gewünschten Eintrag. Rufen Sie mit der Taste "⊥" Details zum aktuellen Eintrag des Historienspeichers auf.

> Historie Nr. 297 Überlast ( Min. 119%/Max.123% Adr.:2 Kanal:4

Zeile 1: Nummer des Datensatzes Zeile 2: Alarmstatus und Alarmtext (z. B. Überlast)

kein Alarm Alarm, Störung Zeile 3: Minimaler und maximaler Messwert während des Alarms Zeile 4: Adresse und Messkanal des meldenden Gerätes  $\circ$  $\bullet$ 

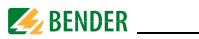

# <span id="page-39-1"></span>**6.6 Menü 4: Harmonische**

Die Analyse der harmonischen Oberschwingungen der gemessenen Ströme wird als Balken und als Stromwert dargestellt. Oberschwingungen sind Vielfache der Nennfrequenz.

Beispiel: Nennfrequenz = 50 Hz, 2. Oberschwingung = 100 Hz.

<span id="page-39-2"></span>CMS460-D4 kann die Oberschwingungen der Ströme nur richtig ermitteln, wenn die Nennfrequenz im Menü "6. Einstellungen > Allgemein > Nennfrequ." passend zum überwachten Strom gewählt wird.

Bei 50 bzw. 60 Hz wird der Stromwert der Oberschwingungen 1…40 angezeigt.

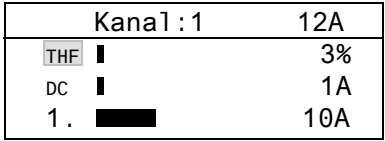

<span id="page-39-3"></span>THF: Der Gesamt-Oberschwingungsfaktor (THF) beschreibt das Verhältnis des Effektivwerts des Oberschwingungsanteils einer Wechselgröße zum Effektivwert der Grundschwingung.

<span id="page-39-0"></span>Je kleiner der THF, desto besser entspricht das Stromsignal einer Sinusform.

- Spalte 1:Kennzeichnet THF, DC-Anteil und Nummer der Oberschwingung.
- Spalte 2:Balkenanzeige des THF (% vom Effektivwert), Balkenanzeige des Stromwertes.
- Spalte 3:Aktueller Effektivwert, THF/Laststrom dieses Messkanals. Stromwerte der Oberschwingungen werden der Reihe nach aufgefrischt. Das Aktualisieren aller Oberschwingungen dauert bis zu 15 Sekunden.

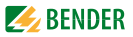

### **Messkanal zur Anzeige der harmonischen Oberschwingung wählen:**

- Gehen Sie mit der Pfeiltaste "▲" zur Einstellung des Messkanals. Betätigen Sie die Taste "↵".
- Wählen Sie mit den Pfeiltasten einen Messkanal. Bestätigen Sie Ihre Wahl mit der Taste "↵"
- Die Stromwerte der Oberschwingungen dieses Messkanals können Sie nun mit den Pfeiltasten durchblättern.

# **6.7 Menü 5: Datenlogger**

Für jeden der drei Messkanäle können bis zu 300 Datensätze aufgezeichnet werden. Ein neuer Messwert wird gespeichert, wenn er sich vom vorherigen Messwert um einen festgelegten Prozentwert unterscheidet. Diesen Prozentwert legen Sie im Menü "6.Einstellungen > 5.Datenlogger > Änderung" fest. Hier nehmen Sie auch Einstellungen für das Überschreiben und Löschen von Messwerten vor.

 Zurück 1.Datenlogger 2.Datenlogger 3.Datenlogger

1. Wählen Sie mit den Pfeiltasten den gewünschten Messkanal (Messkanalnummer k1...k3). Betätigen Sie die Taste "↵".

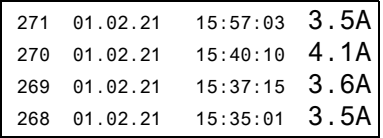

2. Die aufgezeichneten Datensätze dieses Messkanals (Datensatznummer, Datum, Uhrzeit oder Messwert) können Sie mit den Pfeiltasten durchblättern.

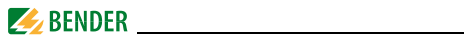

# **6.8 Menü 6: Einstellungen**

Folgende Menüpunkte stehen zur Einstellung der CMS460-D4 zur Verfügung:

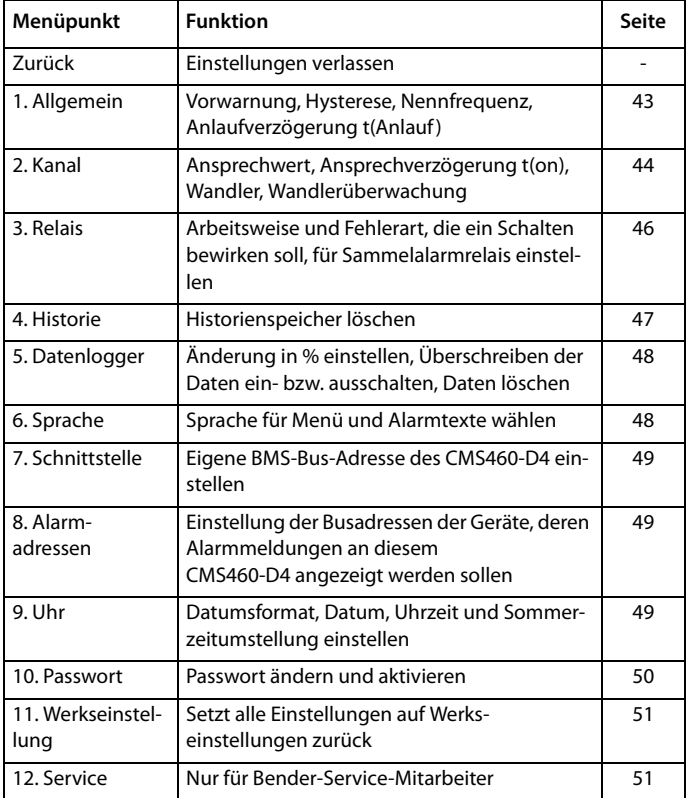

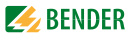

### <span id="page-42-0"></span>**6.8.1 Einstellmenü 1: Allgemein**

In diesem Menü nehmen Sie Einstellungen vor, die für das eigene Gerät und somit für alle Messkanäle gelten.

#### **1. Vorwarnung**

Einstellung in Prozent vom Ansprechwert.

<span id="page-42-3"></span>Einstellbereich: 10…100 %, Schrittweite 1 %.

#### **2. Hysterese**

<span id="page-42-1"></span>Bewegt sich der Messwert in der Nähe des Ansprechwertes, so würde das CMS460-D4 ständig zwischen Alarm- und Normalzustand wechseln. Ist eine Hysterese von 20 % eingestellt, so wird der Alarmzustand erst verlassen, wenn der Messwert 20 % unter dem Ansprechwert liegt.

<span id="page-42-2"></span>Einstellbereich: 2…40 %, Schrittweite 1 %.

#### **3. Frequenz**

Wählen Sie die Nennfrequenz des überwachten Stromes. Nur bei korrekter Einstellung kann das CMS460-D4 die Ströme der Oberschwingungen richtig ermitteln.

Einstellmöglichkeiten: 50 Hz, 60 Hz

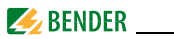

# **4. Anlaufverzögerung** *t (***Anlauf)**

<span id="page-43-1"></span>Zeitverzögerung nach dem Einschalten des CMS460-D4 In dieser Zeit wird keine Alarmmeldung erzeugt. Diese Zeitverzögerung wird benötigt, wenn das CMS460-D4 gleichzeitig mit dem überwachten System eingeschaltet wird. Durch Einschaltvorgänge verursachte Ströme werden ignoriert.

Einstellbereich: 0…99 s. Schrittweiten wie folgt: **Einstellbereich Schrittweite** 0…50 ms 5 ms 60…200 ms 10 ms 250…500 ms 50 ms 600 ms …2 s 100 ms  $2.5...5 s$  0.5 s 6…20 s 1 s  $25...50 s$  5 s  $60\quad 99 s$   $10 s$ 

#### <span id="page-43-0"></span>**6.8.2 Einstellmenü 2: Kanal**

In diesem Menü nehmen Sie Einstellungen für die Messkanäle vor. Es können nur Einstellungen für alle drei Messkanäle gleichzeitig vorgenommen werden.

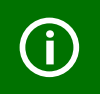

Die Einstellungen eines Kanals wirken sich stets auf alle Kanäle aus, daher muss für alle Kanäle derselbe Messstromwandler-Typ verwendet werden.

# **1. Ansprechwert**

Der Ansprechwert ist der Messwert, bei dessen Erreichen ein Alarm erfolgen soll.

<span id="page-44-1"></span>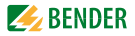

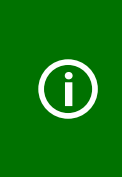

Bei jeder Messung müssen Toleranzen berücksichtigt werden (Messstromwandler, CMS460-D4). Das CMS460-D4 löst in einem Bereich von 50…100 % des eingestellten Ansprechwertes aus. Die Strommesskanäle k1…k3 weisen positive Toleranzen

bezüglich des Ansprechwertes auf.

Die Einstellmöglichkeiten für den Ansprechwert sind abhängig von den gewählten Einstellungen in dem Menü "Kanal > Wandler":

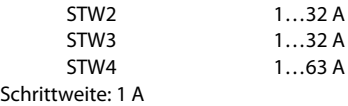

#### <span id="page-44-0"></span>**2. Ansprechverzögerung t(on)**

Die Ansprechverzögerung t<sub>on</sub>startet bei jedem erneuten Ansprechen des Alarms.

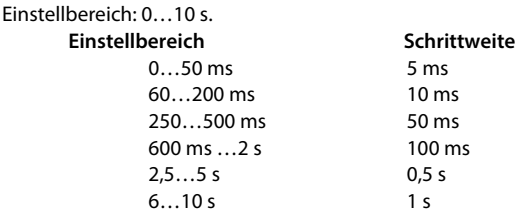

#### **3. Wandler**

Verwendeten Messstromwandler STW2…4 wählen.

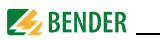

### <span id="page-45-2"></span>**4. Wandlerüberw.**

Dieses Menü schaltet die Wandlerüberwachung ein (Werkseinstellung) oder aus. Bei eingeschalteter Wandlerüberwachung werden fehlende Wandler erkannt ("Störung: Anschluss Wandler"). Es erfolgt keine Überprüfung auf einen Wandler-Kurzschluss.

# <span id="page-45-0"></span>**6.8.3 Einstellmenü 3: Relais**

In diesem Menü nehmen Sie Einstellungen für die beiden Sammelalarmrelais K1 (C11, C12, C14) und K2 (C21, C22, C24) einzeln oder gemeinsam vor. Relais wählen:

- 1. Gehen Sie mit der Pfeiltaste " $\triangle$ " zur Einstellung des Relais. Betätigen Sie die Taste "↵".
- 2. Wählen Sie mit den Pfeiltasten ein Relais (1, 2) oder beide Relais (1…2). Bestätigen Sie Ihre Wahl mit der Taste "↵".

Einzelnes Relais einstellen:

Beide Relais einstellen:

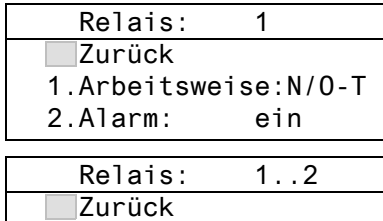

- 1.Arbeitsweise:N/O-T
- 2.Alarm: ein

#### <span id="page-45-1"></span>**1. Arbeitsweise**

Arbeitsweise der Relais einstellen:

N/O Arbeitsstrom. Relais schaltet nur bei Alarm. N/C Ruhestrom. Relais schaltet nur bei Alarm. N/O-T Arbeitsstrom. Relais schaltet bei Alarm und bei Test. N/C-T Ruhestrom. Relais schaltet bei Alarm und bei Test. aus Kontakte des Relais sind immer offen\* ein Kontakte des Relais sind immer geschlossen\*

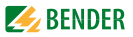

\* Diese Funktion kann auch über den BMS-Bus angesprochen werden. Durch das Senden des Befehls "ein" oder "aus" über den BMS-Bus kann das Schalten des Relais ausgelöst werden. Dieses Relais reagiert nicht auf Alarme. Es dient lediglich als Signalumsetzer BMS-Bus/Relaiskontakt-Meldung.

#### **2. Alarm**

- ein Relais schaltet bei Alarm
- aus Relais schaltet nicht bei Alarm

#### **3. Vorwarnung**

- ein Relais schaltet bei Vorwarnung
- aus Relais schaltet nicht bei Vorwarnung

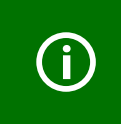

In der Werkseinstellung ist keine Vorwarnung aktiviert (Vorwarnung = 100 % des Ansprechwertes ). Wenn Sie diesen Wert ändern, können Sie die Relais so konfigurieren, dass sie bereits vor Erreichen des Ansprechwertes schalten.

#### **4. Gerätefehler**

- ein Relais schaltet bei Gerätefehler
- aus Relais schaltet nicht bei Gerätefehler

#### **5. ExternAlarm**

- ein Relais schaltet bei externem Alarm\*
- aus Relais schaltet nicht bei externem Alarm\*
- \* Alarm an einem externen Gerät, dessen Adresse im Menü "Alarmadressen" auf "ein" gestellt ist [\(siehe "Einstellmenü 8: Alarmadressen" auf Seite 49](#page-48-1)).

### <span id="page-46-0"></span>**6.8.4 Einstellmenü 4: Historie**

Hier löschen Sie den gesamten Historienspeicher. Mit der Taste "↵" bestätigen Sie, dass der Speicher gelöscht werden soll.

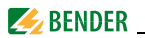

### <span id="page-47-0"></span>**6.8.5 Einstellmenü 5: Datenlogger**

In diesem Menü nehmen Sie Einstellungen für die Datenlogger-Aufzeichnung der Messwerte für die drei Messkanäle vor.

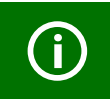

<span id="page-47-2"></span>Die Datenlogger-Einstellungen eines Kanals werden automatisch für die anderen beiden Messkanäle übernommen. Getrennte Einstellungen sind nicht möglich.

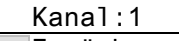

∣ Zurück

- 1.Änderung:10%
- 2.Überschreiben:ja

# **1. Änderung**

Ein neuer Messwert wird gespeichert, wenn er sich vom vorherigen Messwert um den hier festgelegten Prozentwert unterscheidet. Einstellbereich: 0…100 %, Schrittweite 1 %.

# **2. Überschreiben**

- ja Ist der Speicher (300 Messwerte) für diesen Messkanal voll, so wird jeweils der älteste Messwert gelöscht, um Platz für einen neuen Messwert zu schaffen.
- nein Datenlogger zeichnet 300 Messwerte auf und stoppt dann.

### **3. Löschen**

Die aufgezeichneten Messwerte dieses Messkanals werden gelöscht. Um ein versehentliches Ausführen dieser Funktion zu verhindern, muss die Eingabe noch einmal bestätigt werden.

### <span id="page-47-3"></span><span id="page-47-1"></span>**6.8.6 Einstellmenü 6: Sprache**

Sprache für Menü und Alarmtexte wählen.

**Einstellmöglichkeiten**: English, Deutsch oder Français.

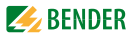

### <span id="page-48-3"></span><span id="page-48-0"></span>**6.8.7 Einstellmenü 7: Schnittstelle**

Eigene BMS-Bus-Adresse des CMS460-D4 einstellen. Auf dem BMS-Bus hat das Gerät mit der Adresse 1 die Masterfunktion. In jedem CMS460-D4 muss ein Gerät mit der Adresse 1 vorhanden sein.

**Einstellbereich**: Adresse 1…90

#### <span id="page-48-1"></span>**6.8.8 Einstellmenü 8: Alarmadressen**

Einstellung der Busadressen (1…150) der extern am BMS-Bus angeschlossenen Geräte, deren Alarmmeldungen als Standardmeldungen an diesem CMS460-D4 angezeigt werden sollen. Setzen Sie die Adressen von Geräten, deren Meldungen angezeigt werden sollen, auf "Ein". Auf "Ein" gesetzte Adressen werden auf Vorhandensein innerhalb des BMS-Busses überwacht; wird ein Gerät innerhalb des Busses nicht gefunden, so wird dies angezeigt. Die eigene Adresse ist immer auf "Ein" gesetzt.

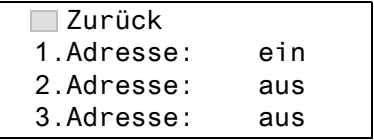

- ein Meldungen dieses Gerätes werden angezeigt.
- aus Meldungen dieses Gerätes werden nicht angezeigt.

### <span id="page-48-2"></span>**6.8.9 Einstellmenü 9: Uhr**

Datumsformat, Datum, Uhrzeit, Sommerzeitumstellung einstellen.

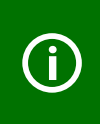

<span id="page-48-4"></span>Stellen Sie die Uhrzeit und das Datum am Master (Adr. 1) des BMS-Busses ein. Alle Slaves übernehmen diese Einstellung. Die Einstellung wird stündlich synchronisiert. Nach Ausfall der Versorgungsspannung bleibt die

Einstellung des Menüs "Uhr" noch ca. 2 h erhalten.

<span id="page-49-2"></span>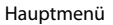

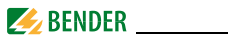

#### **1. Format**

Deutsche oder amerikanische Darstellung wählen. d.m.y deutsche Darstellung (Tag.Monat.Jahr) m-d-y amerikanische Darstellung (Monat-Tag-Jahr)

#### **2. Datum**

Datum einstellen (z. B. 20.02.2021).

#### <span id="page-49-3"></span>**3. Zeit**

Uhrzeit einstellen (z. B. 16:44).

#### **4. Sommerzeit**

Einstellung für automatische Umschaltung auf mitteleuropäische Sommerzeit.

CEST automatische Umschaltung

aus keine Umschaltung (Winterzeit wird beibehalten)

#### <span id="page-49-1"></span><span id="page-49-0"></span>**6.8.10 Einstellmenü 10: Passwort**

Passwort ändern, Passwort ein-/ausschalten.

#### **1. Passwort**

Passwort ändern. Werkseinstellung ist: 000

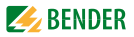

### **2. Status**

Passwortschutz ein- oder ausschalten.

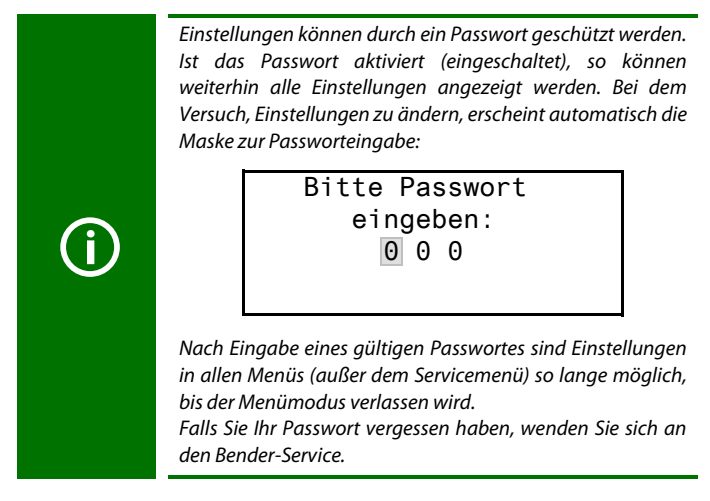

### <span id="page-50-3"></span><span id="page-50-0"></span>**6.8.11 Einstellmenü 11: Werkseinstellungen**

Setzt alle Einstellungen auf Werkseinstellungen zurück. Werkseinstellungen sind in den technischen Daten in Klammern " $( )$ \*" angegeben.

#### <span id="page-50-1"></span>**6.8.12 Einstellmenü 12: Service**

<span id="page-50-2"></span>Dieses Menü ist nur für Bender-Service-Mitarbeiter bestimmt.

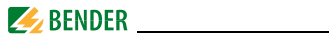

# **6.9 Menü 7: Steuerung**

<span id="page-51-0"></span>Dieses Menü bietet verschiedene Möglichkeiten der Steuerung des CMS:

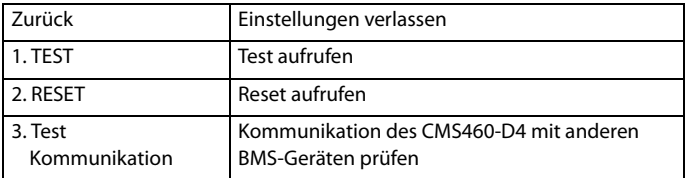

#### **6.9.1 Steuermenü 1: TEST**

Test aufrufen (siehe auch ["Test ausführen" auf Seite 29](#page-28-0)). Um ein versehentliches Ausführen dieser Funktion zu verhindern, muss die Eingabe noch einmal bestätigt werden.

#### **6.9.2 Steuermenü 2: RESET**

Reset aufrufen (siehe auch "Zurücksetzen gespeicherter Alarmmeldungen [\(RESET\)" auf Seite 31\)](#page-30-0). Um ein versehentliches Ausführen dieser Funktion zu verhindern, muss die Eingabe noch einmal bestätigt werden.

<span id="page-52-0"></span>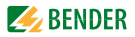

### **6.9.3 Steuermenü 3: Test Kommunikation**

Diese Funktion ermöglicht die Prüfung der Kommunikation des CMS460-D4 mit anderen BMS-Geräten. Hierzu sendet CMS460-D4 über den BMS-Bus so lange eine Alarmmeldung, bis die Funktion "Test Kommunikation" wieder verlassen wird. Ein angeschlossenes auswertendes Gerät (COM…, CP700, MK2430, MK800, TM…) muss diesen Alarm anzeigen.

```
\circKanal abgeschalt.
\Box zurück
\overline{1}. Kanal:
```
- 1. Gehen Sie mit der Pfeiltaste " $\nabla^{\mu}$  zur Einstellung des Messkanals. Betätigen Sie die Taste "↵".
- 2. Wählen Sie mit den Pfeiltasten einen Messkanal. Bestätigen Sie Ihre Wahl mit der Taste "↵".

Der Alarm wird auf dem BMS-Bus gesendet. Dies wird durch die Alarmanzeige ● dargestellt. Je nach eingestellter Funktion des Messkanals wird ein Alarm "Überlast" angezeigt und gesendet.

Beispiel: Alarm "Überlast" auf Kanal 4

 Überlast ( zurück 1.Kanal: 4

3. Drücken Sie die Taste "ESC", um die Funktion zu verlassen.

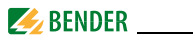

# **6.10 Menü 8: Externe Geräte**

Dieses Menü dient zum Einstellen und Bedienen externer Geräte, die über den BMS-Bus mit diesem CMS460-D4 verbunden sind. Auf diese Weise können z. B. RCMS460-L oder andere CMS460-D4 eingestellt werden. Die über diese Funktion verfügbaren Menüpunkte des externen Gerätes werden in der Anzeige des CMS460-D4 dargestellt. Änderungen an den Einstellungen des externen Gerätes werden direkt im externen Gerät gespeichert.

Nach Aufruf des Menüs werden Adresse und Typ bereits bekannter Geräte angezeigt. Die Anzeige wird alle 5 Minuten aktualisiert.

 Zurück 1.CMS460-D4 2.RCMS460-L 3. --

Wählen Sie mit den Pfeiltasten die Adresse des gewünschten externen Gerätes und bestätigen Sie dann mit der Taste "↵".

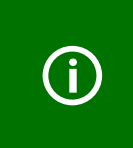

Neu an den BMS-Bus angeschlossene bzw. neu eingeschaltete externe Geräte zeigt das CMS460-D4 erst nach einigen Minuten in der Liste der externen Geräte an. Darauf brauchen Sie nicht zu warten. Das externe Gerät können Sie sofort über die Adresse anwählen und einstellen.

Das Gerät wird gesucht:

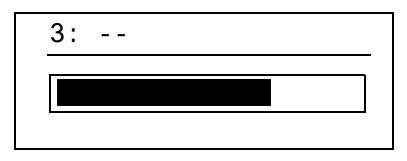

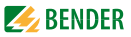

Wird "Kein Menü-Zugriff" angezeigt, so drücken Sie die Taste "ESC", um diese Anzeige zu verlassen. Mögliche Ursachen sind:

- Kein Gerät mit dieser Adresse vorhanden.
- Angeschlossenes Gerät unterstützt nicht die Programmierfunktion
- Zugriff momentan nicht möglich.

Das Menü "Externe Geräte" ist nicht für die Programmierung des eigenen Gerätes vorgesehen. Wird dies trotzdem versucht, so erscheint eine Fehlermeldung "Eigene Adresse". Drücken Sie die Taste "ESC", um diese Anzeige zu verlassen.

Ist das Gerät erkannt worden, so liest das CMS460-D4 die gegenwärtigen Einstellungen des angeschlossenen Gerätes aus. In der ersten Zeile der Anzeige wird die Adresse und der Gerätetyp angegeben.

```
2:RCMS460-L
```
 $\Box$  Zurück

1.Alarm/Messwerte

```
2.% Balkenanzeige
```
# **6.11 Menü 9: Info**

Das Menü "Info" zeigt Standardinformationen zu diesem CMS460-D4 an (De-tails siehe ["Standardinformationen anzeigen" auf Seite 32](#page-31-0)).

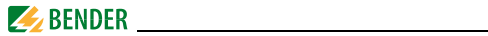

<span id="page-56-1"></span>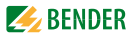

# **7. Prüfungen, Service, Störungshilfen**

# **7.1 Wiederkehrende Prüfungen**

<span id="page-56-2"></span>Das CMS460-D4 überwacht sich während des Betriebes selbständig. Wir empfehlen in regelmäßigen Abständen an jedem der angeschlossenen CMS460- D4 die Testfunktion aufzurufen. Für den Aufruf eines Tests gibt es folgende Möglichkeiten:

- Standardanzeige wählen und dann Taste "TEST" auf der Frontplatte des CMS460-D4 mindestens eine Sekunde lang betätigen,
- Eine an das CMS460-D4 angeschlossene externe Test-Taste betätigen,
- Test-Befehl über BMS-Bus senden,
- Funktion "TEST" im Menü Steuerung aufrufen.

Beachten Sie die geltenden nationalen und internationalen Normen, die regelmäßige Prüfungen von elektrischen Anlagen fordern.

# <span id="page-56-3"></span>**7.2 Wartung und Service**

<span id="page-56-0"></span>Das CMS460-D4 enthält keine Teile, die gewartet werden müssen. Für die Inbetriebnahme und die Schulung des Servicepersonals bietet Bender auch gerne einen Service vor Ort an.

Bitte sprechen Sie unsere Serviceabteilung an. Die Adresse finden Sie auf Seite 14 dieses Handbuchs.

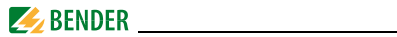

# **7.3 Störungshilfen**

#### <span id="page-57-1"></span><span id="page-57-0"></span>**7.3.1 Anzeige Gerätefehler**

Für aufgetretene Fehler wird ein "Error code" angezeigt. Bitte halten Sie diese Geräteinformationen bei eventuellen telefonischen Rückfragen bereit.

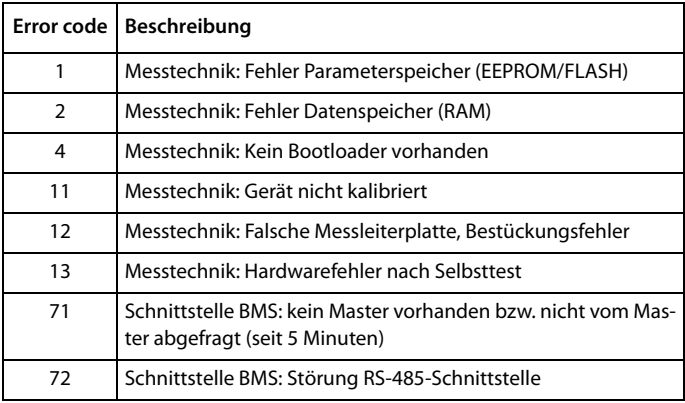

### **Anzeige im Falle eines Fehlers**

Gerätefehler: xx

 $xx =$  Frror code

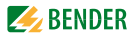

# **7.3.2 Anzeige Gerätefehler (kanalbezogen)**

LED "ALARM 1" leuchtet. Das programmierte Sammelalarmrelais schaltet. Das Display des CMS460-D4 zeigt an:

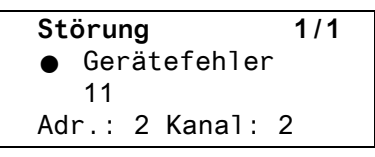

- <span id="page-58-0"></span>Zeile 1: STÖRUNG, ALARM 1 von 1 anstehenden Alarmen
- Zeile 2: Alarmstatus und Alarmtext
	- $O$  kein Alarm
	- **<sup>O</sup>** Vorwarnung
	- Alarm, Störung (
- Zeile 3: Error code (siehe ["Anzeige Gerätefehler" auf Seite 58\)](#page-57-0)
- Zeile 4: BMS-Bus-Adresse des CMS460-D4 und Messkanal, auf dem der Alarm aufgetreten ist

Mögliche Ursachen:

- Fehlerhafte Grundprogrammierung des CMS460-D4
- Bauteil defekt
- Interner Speicherfehler
- Fehlerhafte Kanäle nach Test

Gerätefehler bleiben so lange gespeichert bis die Taste "RESET" betätigt wird. In den Historienspeicher wird ein Eintrag mit dem Zusatz "Gerätefehler" gespeichert. Besteht nach einem RESET der Gerätefehler weiterhin, so ist das CMS460-D4 auszutauschen.

# **7.3.3 Externer Alarm**

LED "ALARM 2" leuchtet. Das programmierte Sammelalarmrelais schaltet. Mögliche Ursachen:

- Alarmmeldung von externem Gerät
- Geräteausfall

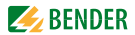

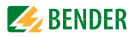

# **8. Technische Daten**

# **8.1 Normen**

Die Bedienungsanleitungen der einzelnen Systemkomponenten geben Auskunft über die für das jeweilige Gerät angewandten Normen.

#### **DIN VDE 0100-710 (VDE 0100-710)**

Errichten von Niederspannungsanlagen - Teil 7-710: Anforderungen für Betriebsstätten, Räume und Anlagen besonderer Art - Medizinisch genutzte Bereiche

#### **DIN VDE 0100-718 (VDE 0100-718)**

Errichten von Niederspannungsanlagen - Anforderungen für Betriebsstätten, Räume und Anlagen besonderer Art; Teil 718: Bauliche Anlagen für Menschenansammlungen

### **ÖVE/ÖNORM E 8007**

Starkstromanlagen in Krankenhäusern und

medizinisch genutzten Räumen außerhalb von Krankenhäusern

#### **IEC 60364-7-710**

Electrical installations of buildings – Part 7-710: Requirements for special installations or locations – Medical locations

# <span id="page-60-0"></span>**8.2 Zulassungen**

$$
\mathsf{CE} \underset{\mathsf{LSE}}{\mathsf{LK}} \underset{\mathsf{MSE}}{\mathsf{LSE}} \mathsf{FHE}
$$

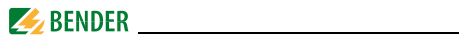

# <span id="page-61-0"></span>8.3 Tabellarische Daten

#### Isolationskoordination nach IEC 60664-1/IEC 60664-3

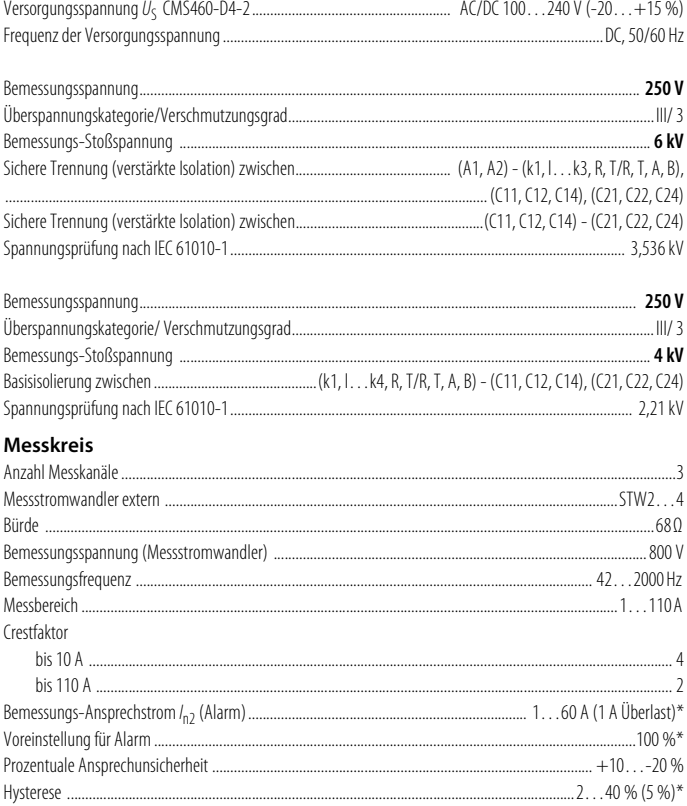

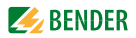

### Zeitverhalten

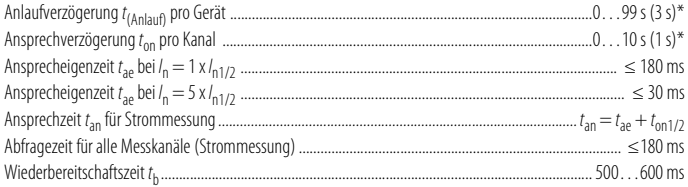

### Anzeigen, Speicher

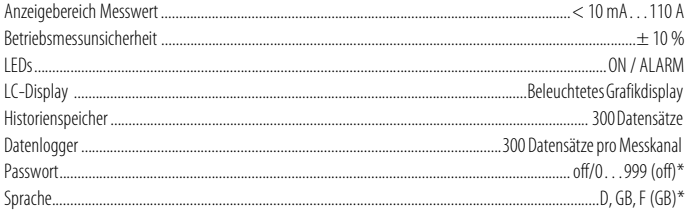

#### Ein-/Ausgänge

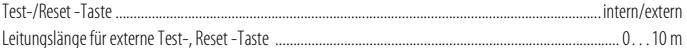

# Schnittstelle

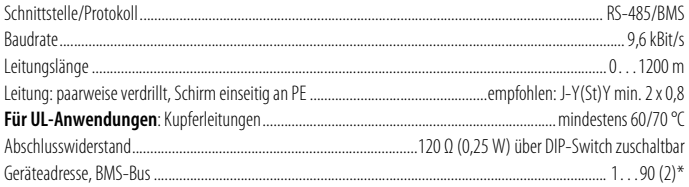

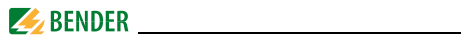

#### Leitungslängen für Messstromwandler STW

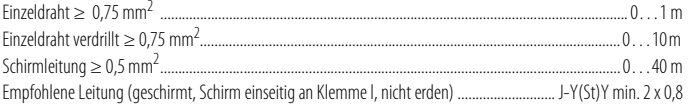

# Schaltglieder

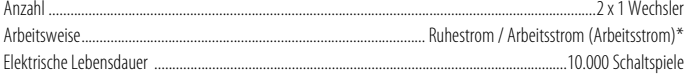

## Kontaktdaten nach IEC 60947-5-1

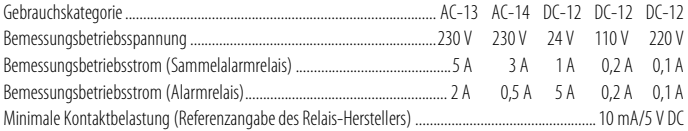

### Umwelt/EMV

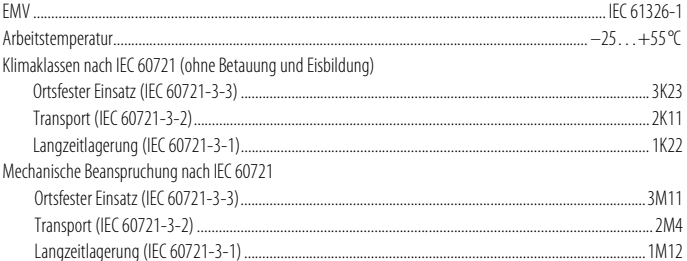

### **Anschluss Schraubklemmen**

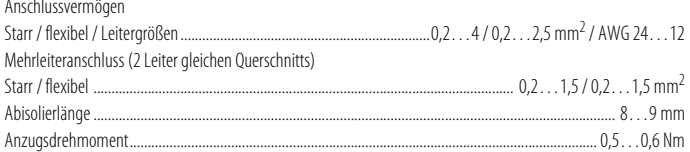

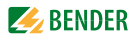

# Sonstiges

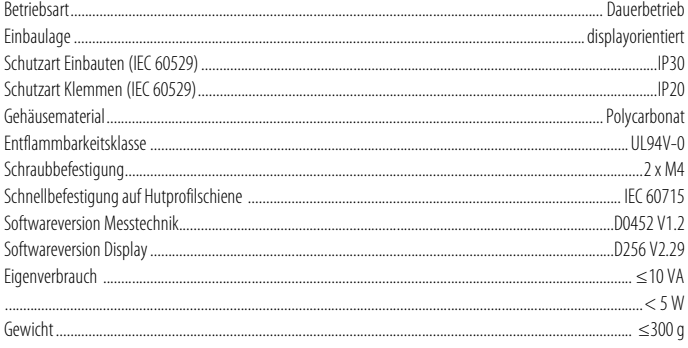

()\* Werkseinstellung

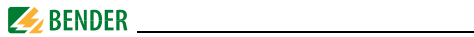

# <span id="page-65-0"></span>**8.4 Bestellangaben**

## **Laststrom-Monitor**

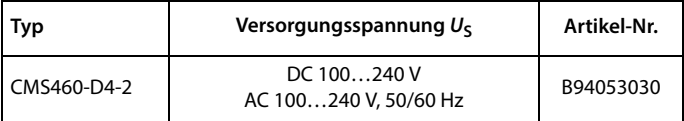

# **Zubehör**

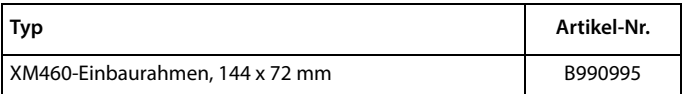

#### **Messstromwandler**

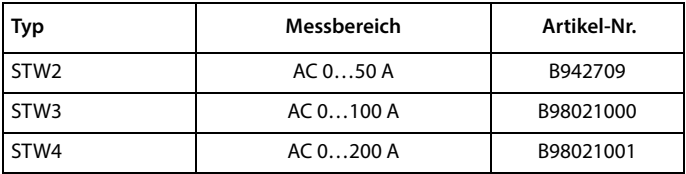

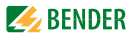

# **8.5 Änderungshistorie Dokumentation**

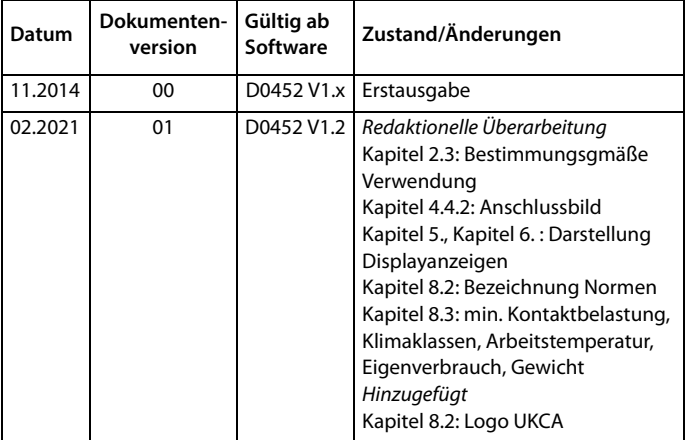

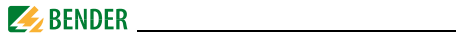

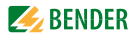

# **INDEX**

#### **A**

Alarm [28](#page-27-0), [37](#page-36-0) Alarmstatus [29](#page-28-1), [37](#page-36-1), [59](#page-58-0) Anschlussbeispiel [24](#page-23-0) Anschlussschaltbild [23](#page-22-0) Ansprechverzögerung [45](#page-44-0) Arbeiten an elektrische[n Anlagen](#page-45-1) [13](#page-12-0) Arbeitsweis[e der Relais 46](#page-18-0) Auspacken 19

#### **B**

Balkenanzeige [28](#page-27-1), [37](#page-36-2) Bedienmodus [28](#page-27-2) Bender-Service [51](#page-50-2) Benutzungshinweise [7](#page-6-0) Bestellangaben [66](#page-65-0) Bestimmung[sgemäße Verwendung](#page-48-3) [14](#page-13-1) Bus-Adresse 49

#### **D**

Datenlogger [48](#page-47-2) Datum [49](#page-48-4) DC-Anteil [40](#page-39-0)

#### **E**

Effektivwert [37](#page-36-3) Einschalten [25](#page-24-0), [26](#page-25-0) Einschaltv[orgänge](#page-57-1) [44](#page-43-1) Error code 58

**G**

Gerätefunktion testen [29](#page-28-2)

#### **H**

harmonische [Oberschwingung](#page-32-1) [40](#page-39-1) Hauptmenüs 33 Historienspeicher [38](#page-37-0) Hochverfü[gbarkeit](#page-42-1) [15](#page-14-0) Hysterese 43

**I** Inbetriebnahme [25](#page-24-1), [57](#page-56-0)

#### **N**

Nennfrequenz [40](#page-39-2), [43](#page-42-2) Nennisol[ationsspannung](#page-56-1) [19](#page-18-1) Normen 57

#### **P**

Passwort [50](#page-49-1) Praxisseminare [9](#page-8-0)

#### **R**

RESET [31](#page-30-1)

#### **S**

Schulu[ngen](#page-7-0) [9](#page-8-1) Service 8 Sommerzeit [50](#page-49-2)

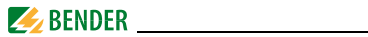

Sprache [48](#page-47-3) Standardin[formationen](#page-51-0) [32](#page-31-1), [55](#page-54-0) Steuerung 52 Support [8](#page-7-1)

### **T**

Test Kommu[nikation](#page-56-2) [53](#page-52-0) Test[funktion 57](#page-39-3) THF 40 Toleranzen [45](#page-44-1) Transportschäden [19](#page-18-2)

### **U**

Übersic[htsdiagramm](#page-49-3) [35](#page-34-0) Uhrzeit 50 Umgebung - kalte [19](#page-18-3)

#### **V**

Vorsicherungen [19](#page-18-4) Vorwarnung [43](#page-42-3)

#### **W**

Wandlerü[berwachung](#page-56-3) [46](#page-45-2) Wartung 57 Werkseinstellungen [51](#page-50-3)

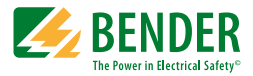

#### **Bender GmbH & Co. KG**

Londorfer Str. 65 • 35305 Grünberg • Germany Postfach 1161 • 35301 Grünberg • Germany

Tel.: +49 6401 807-0 Fax: +49 6401 807-259

E-Mail: info@bender.de [www.bender.de](http://www.bender-de.com)

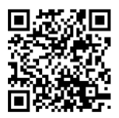

Fotos: Bender Archiv **BENDER Group**